# 长安逸动 PHEV 后刹车片更换方法

功能说明: 更换后刹车片,需要执行此程序。

实测车型: 2017年长安逸动 PHEV, VIN 为: LS5A2DKD1HA00\*\*\*\*, 如下图:

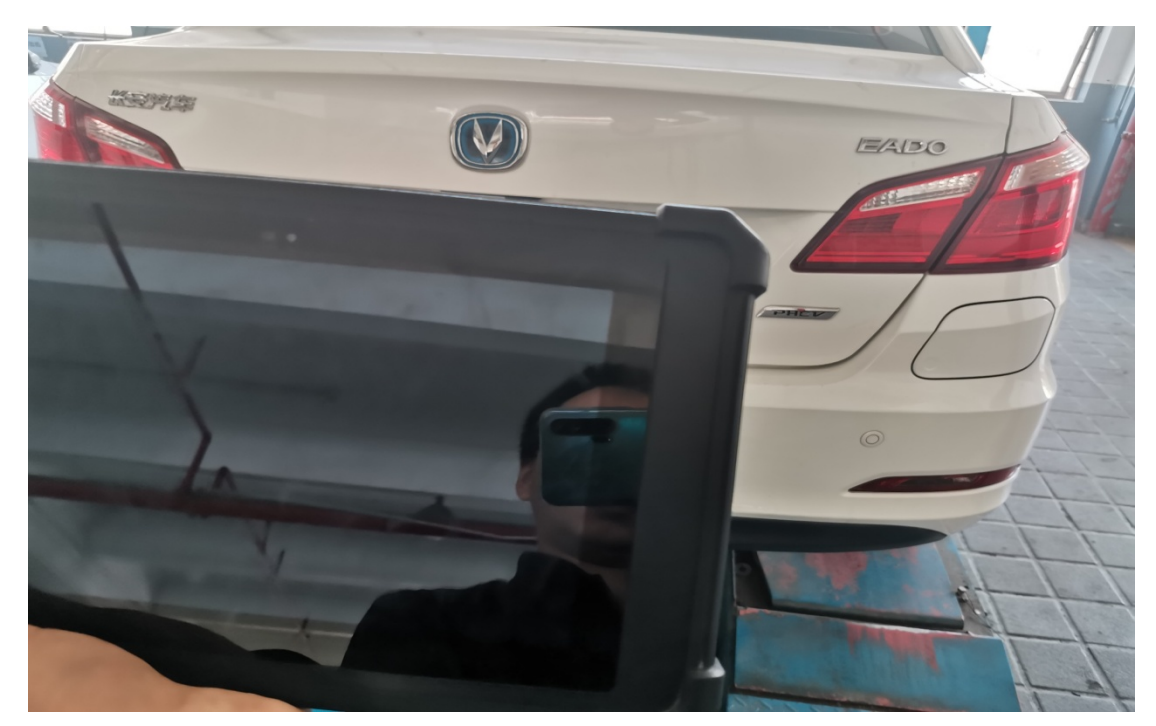

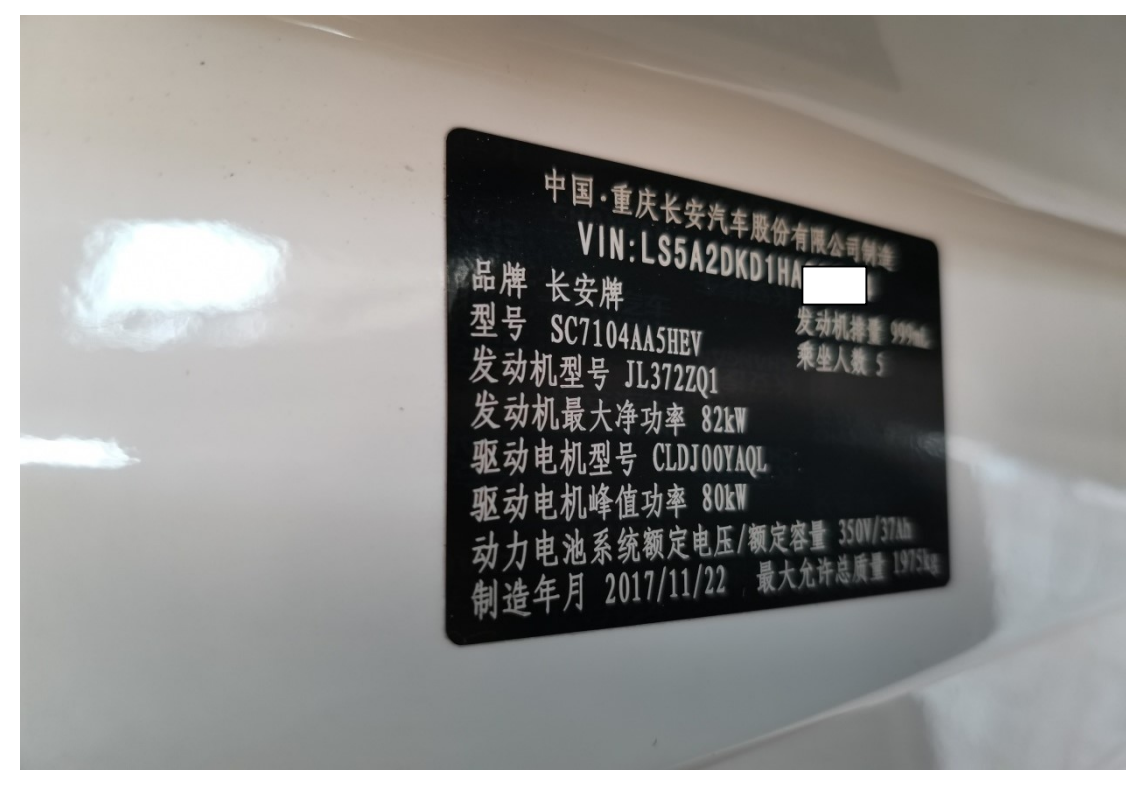

## 操作指引:

1). 选择"EPB(集成式电子驻车制动系统)", 如图 1:

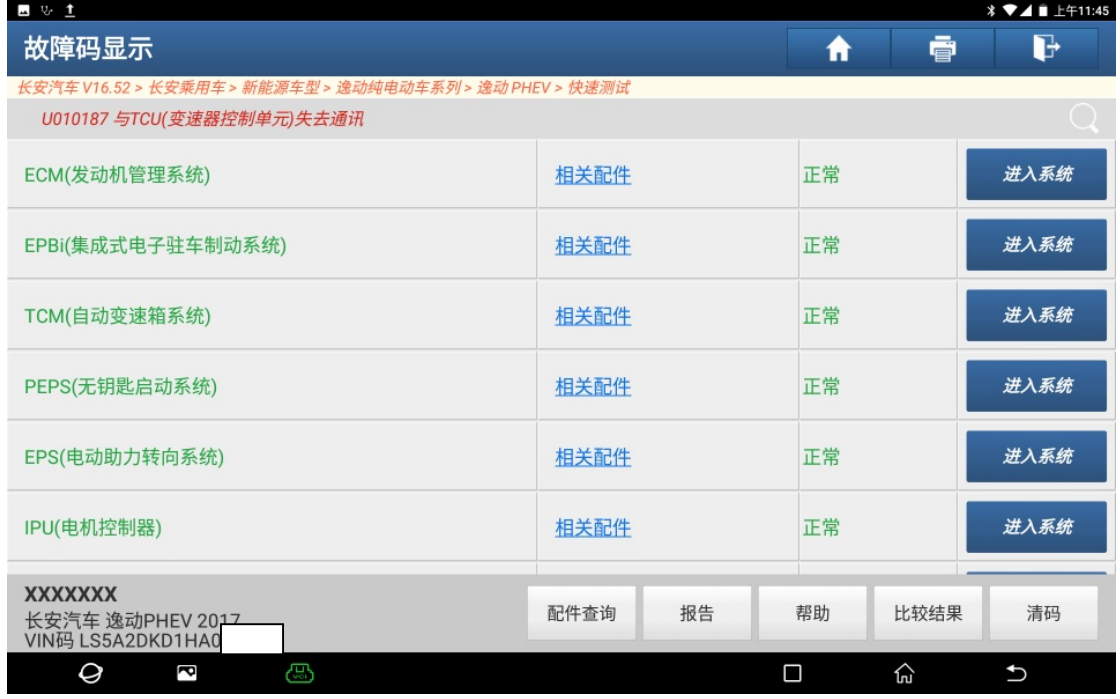

图 1

#### 2). 选择"特殊功能", 如图 2:

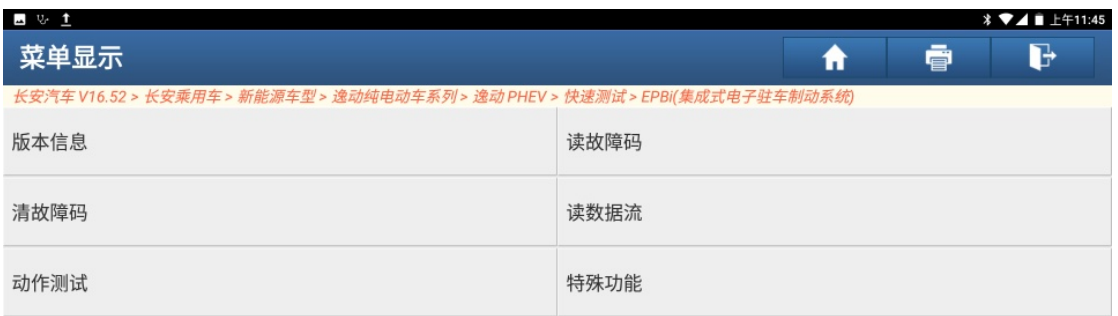

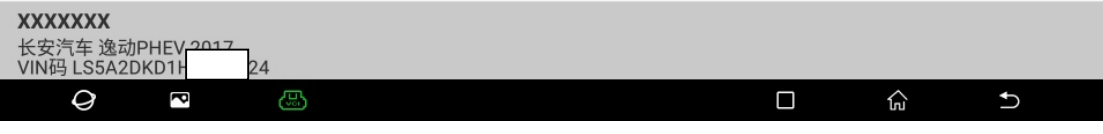

#### 3). 选择"更换刹车片相关操作", 如图 3:

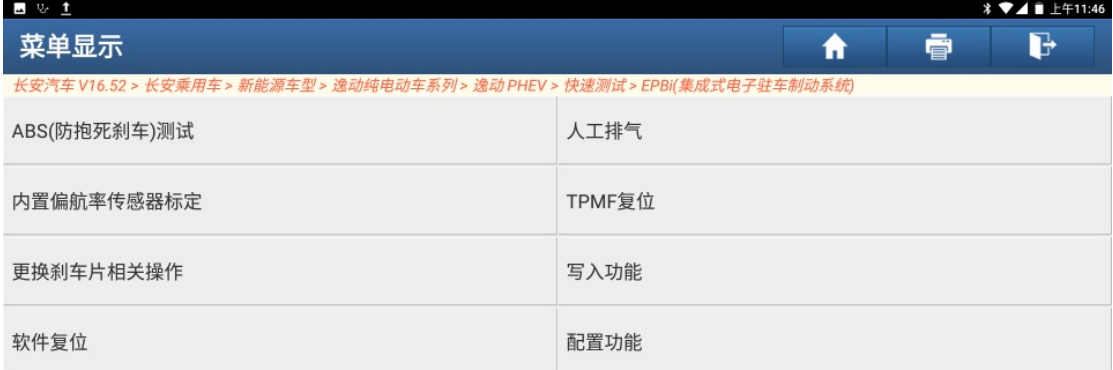

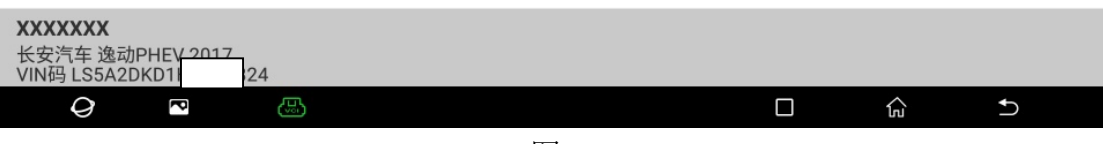

图 3

#### 4). 选择"进入刹车片维修模式", 如图 4:

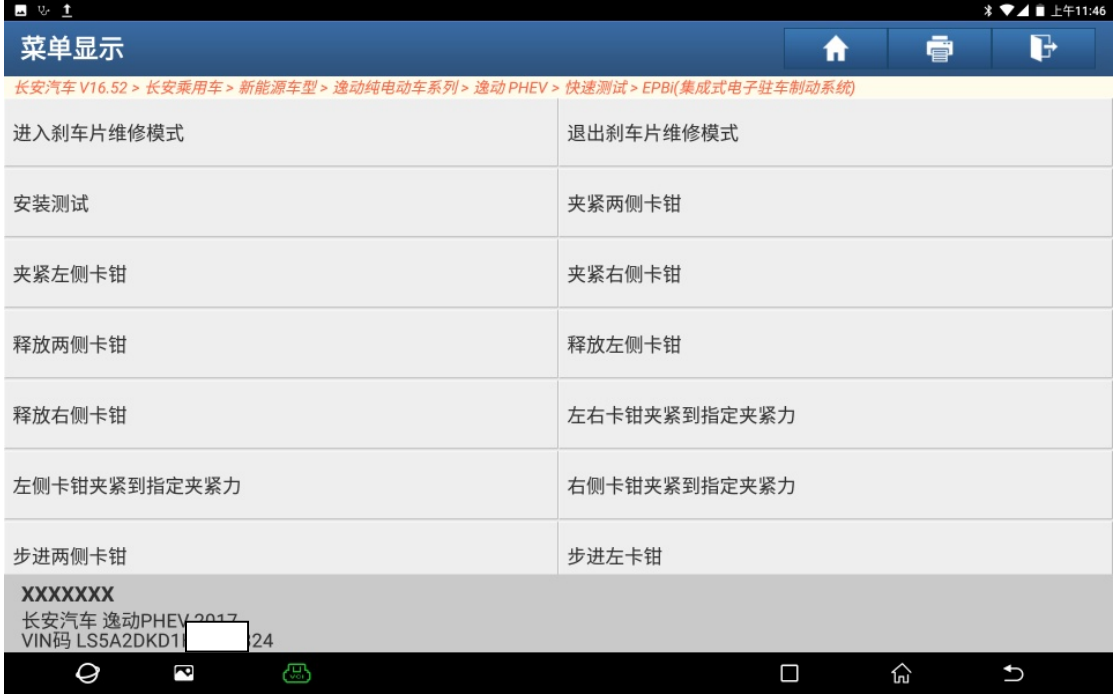

5).松开手刹,点"确定",如图 5:

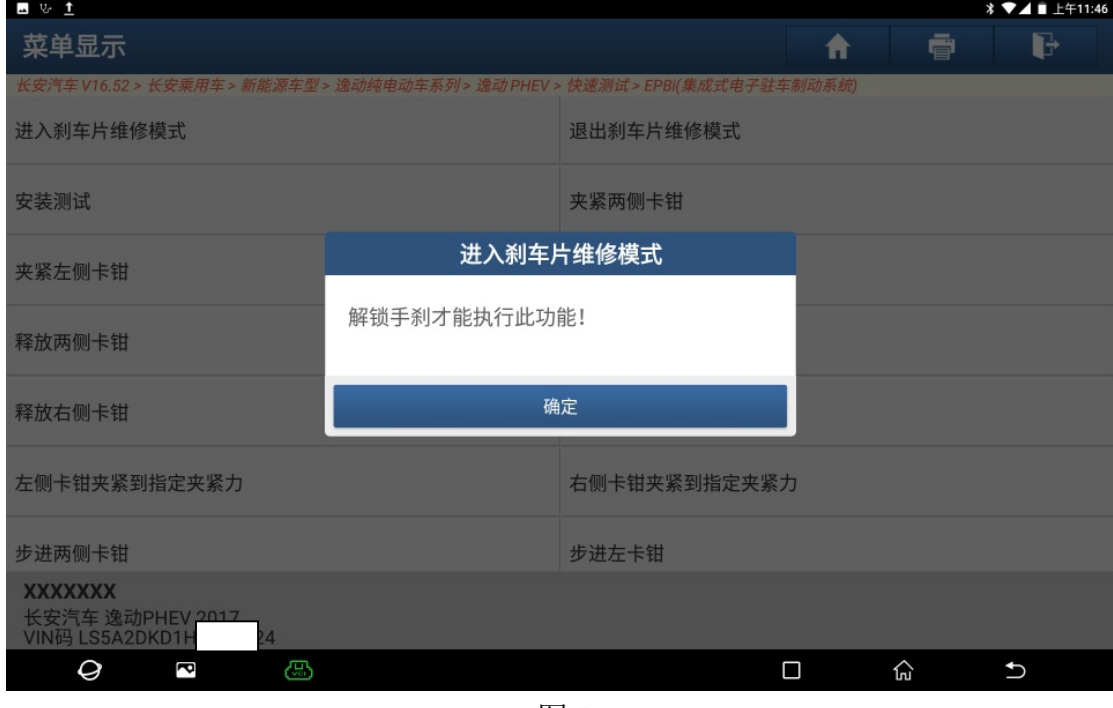

图 5

6). 正在执行中, 此时可以听到分泵电机工作的声音, 如图 6:

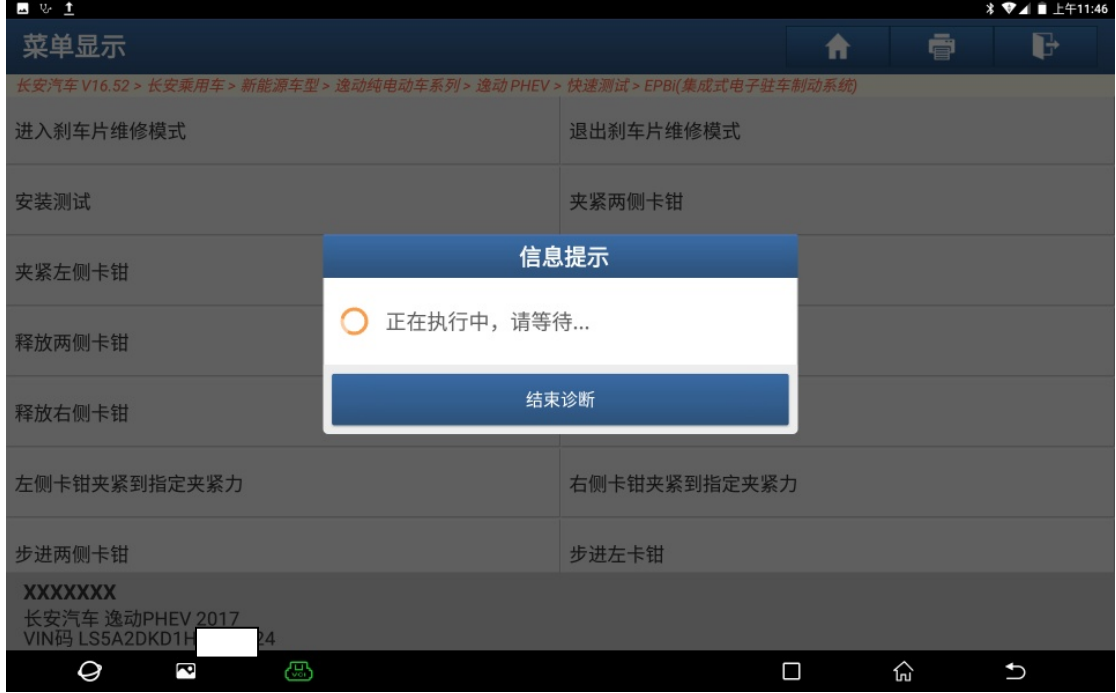

7). 操作完成,点"确定",然后更换后刹车,如图 7:

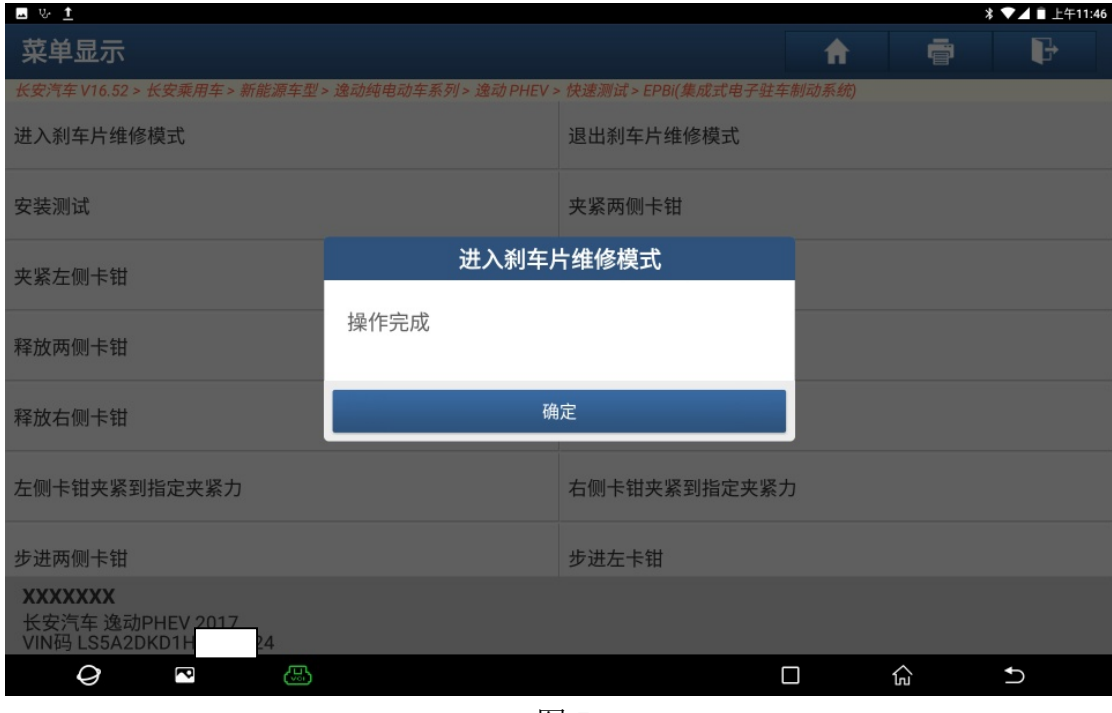

图 7

8). 后刹车更换完成后, 点"退出刹车片维修模式", 如图 8:

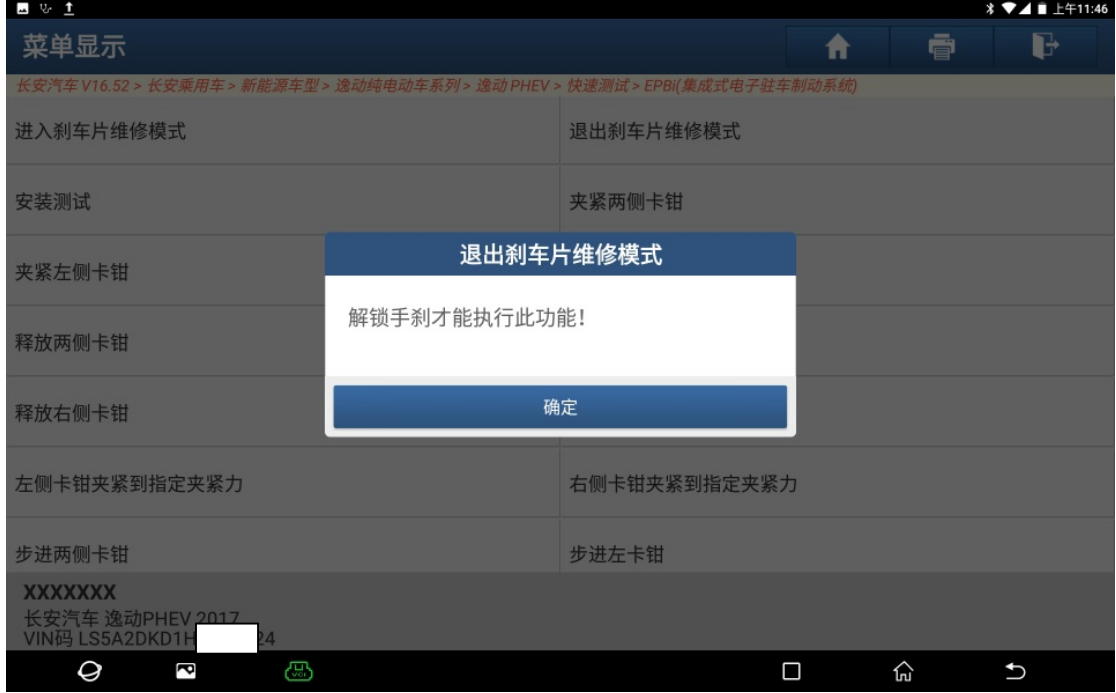

9). 正在执行中, 此时可以听到分泵电机工作的声音, 如图 9:

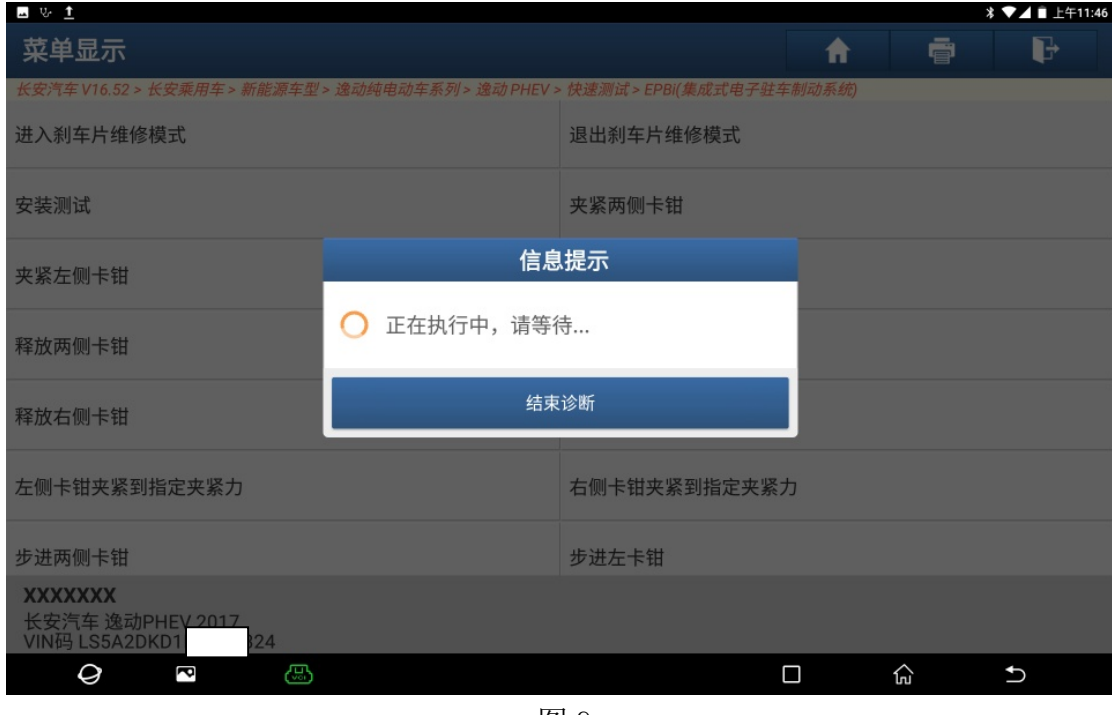

图 9

10).操作完成,点"确定",如图 10:

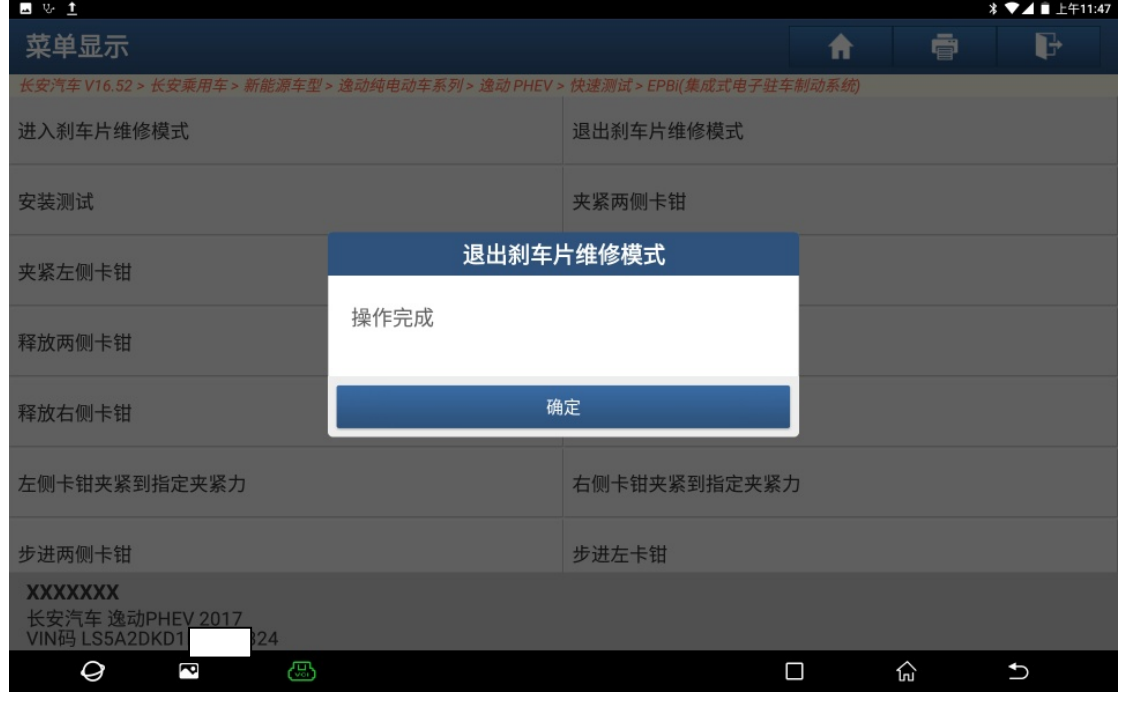

图 10

### 声明:

该文档内容归深圳市元征科技股份有限公司版权所有,任何个人和单位不经同 意不得引用或转载。